# **CAD - Training**

## **"AutoSketch• 10"**

### **Grundkurs**

Nachdruck und sonstige Vervielfältigung – auch auszugsweise – nur mit ausdrücklicher Genehmigung durch:

> Update your life e. K. - CAD und Kommunikation Zwinglistraße 1, 65199 Wiesbaden Telefon: 0611 – 34 17 040, Fax: 0611 – 34 17 049 info@updateyourlife.de, www.updateyourlife.de

> > • Copyright 2014

Alle deutschsprachigen Rechte vorbehalten. Kein Teil dieses Werkes darf ohne schriftliche Genehmigung in irgendeiner Form (Fotokopie, Mikrofilm oder andere Verfahren), auch nicht für den Zweck der Unterrichtsgestaltung, reproduziert oder unter Verwendung elektronischer Systeme verarbeitet, vervielfältigt oder verbreitet werden. Bei der Zusammenstellung wurde mit größter Sorgfalt vorgegangen. Fehler können trotzdem nicht völlig ausgeschlossen werden, so dass update your life e. K. für fehlerhafte Angaben und deren Folgen keine juristische Verantwortung oder irgendeine Haftung übernimmt. Die meisten Produktbezeichnungen von Hard- und Software sowie Firmennamen und Firmenlogos, die in diesem Werk genannt werden, sind in der Regel auch eingetragene Warenzeichen und sollten als solche beachtet werden.

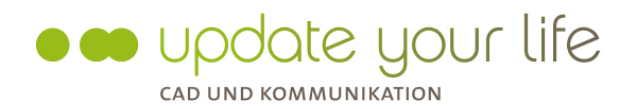

• Copyright 2014

#### **INHALTSVERZEICHNIS**

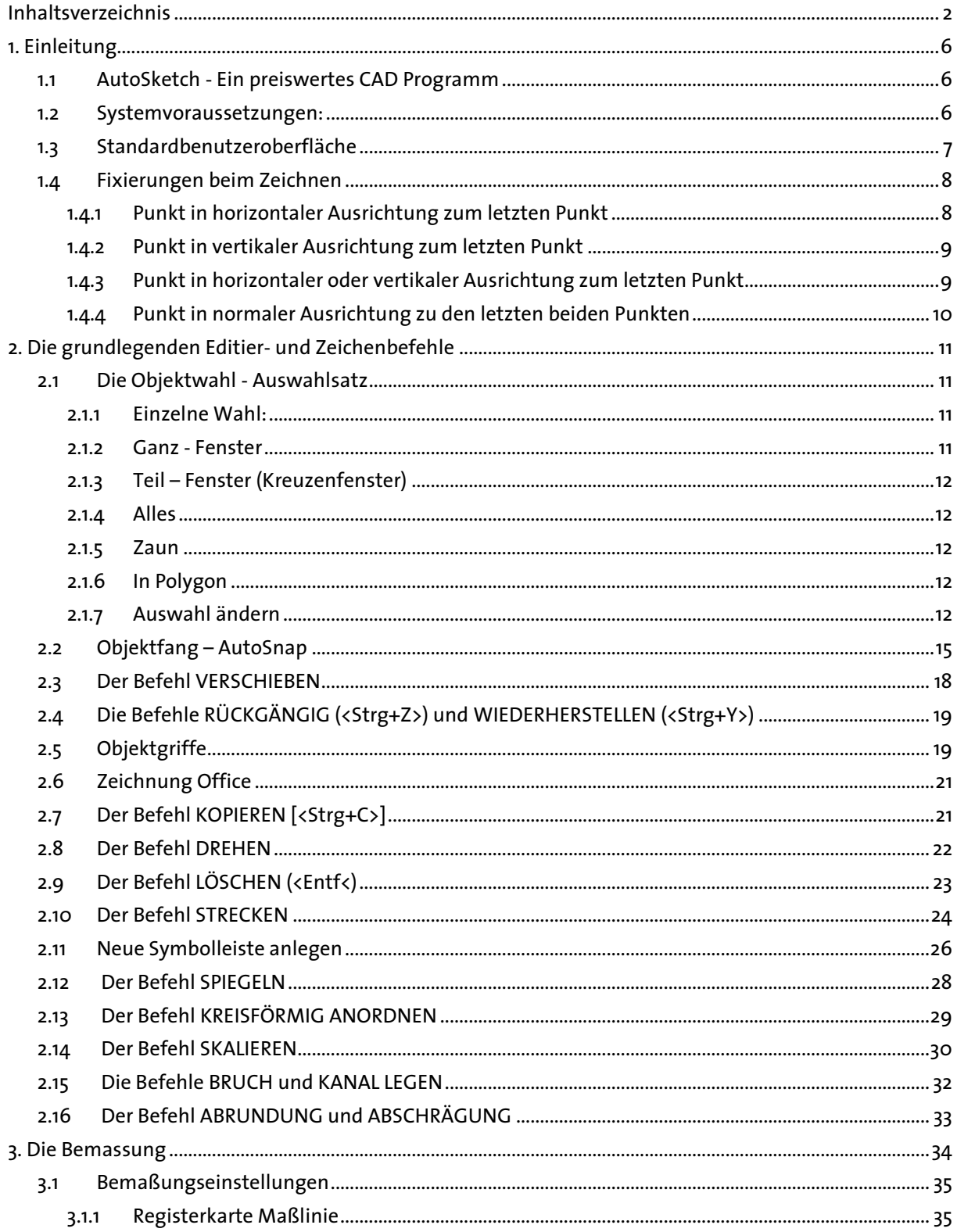

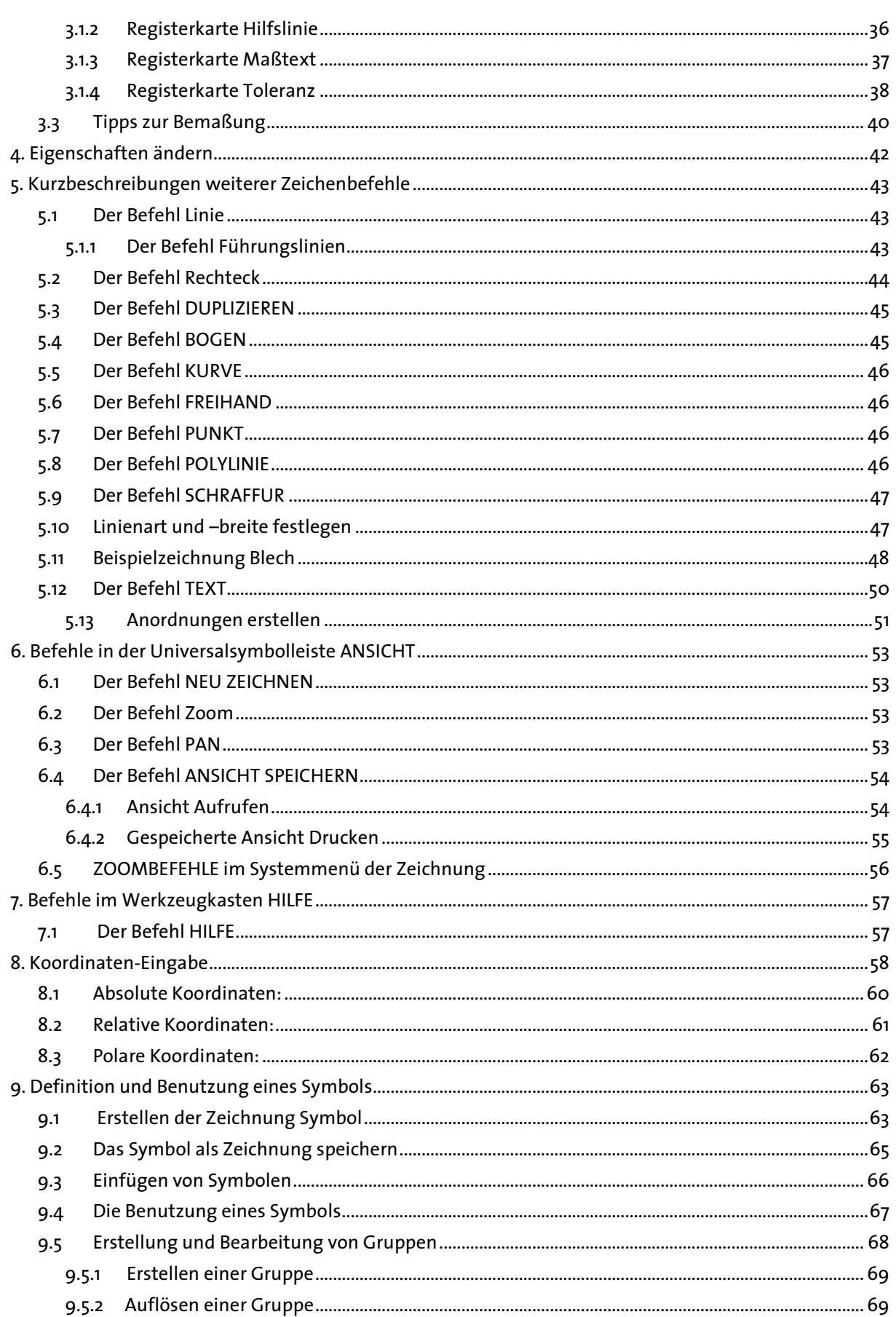

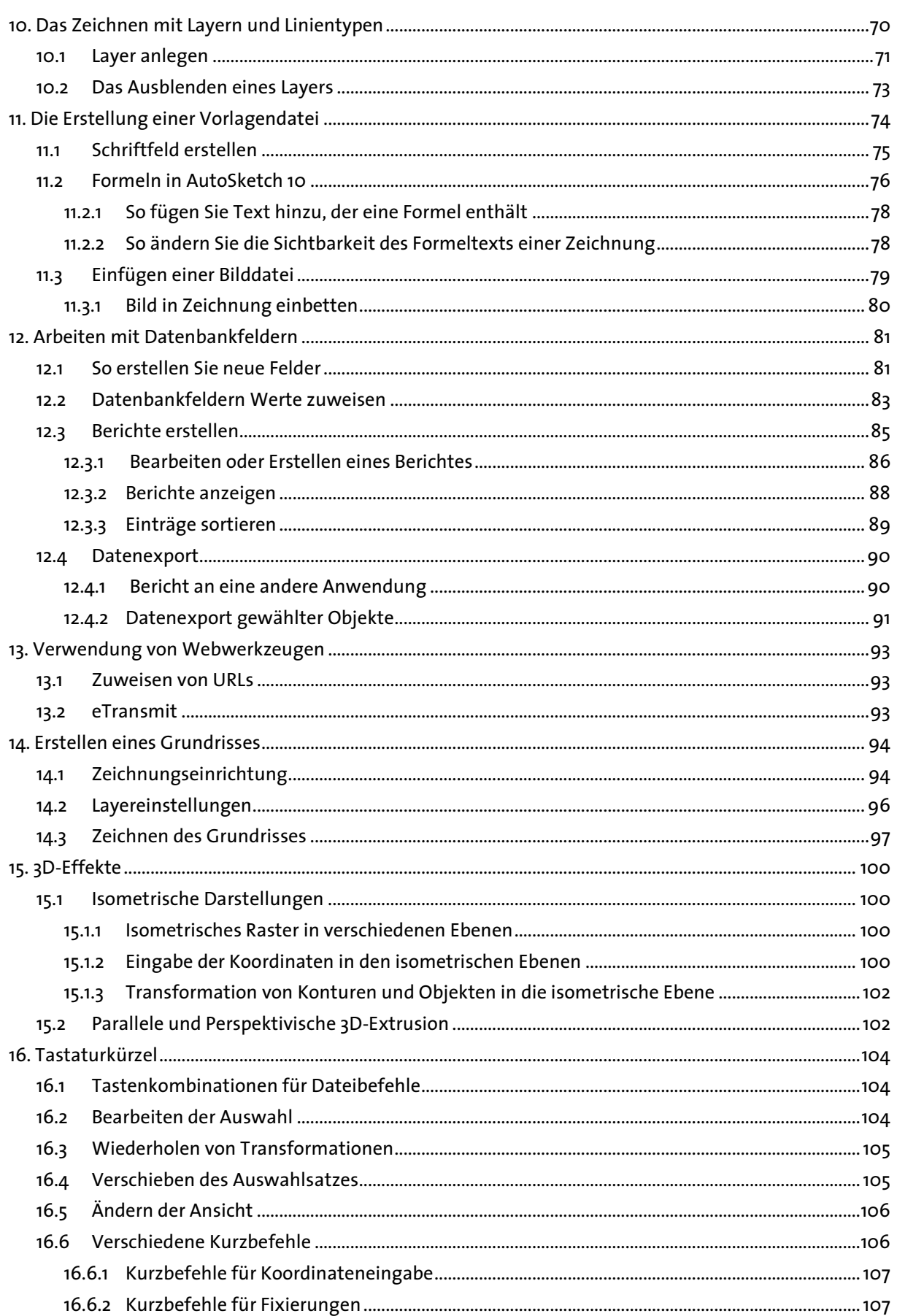

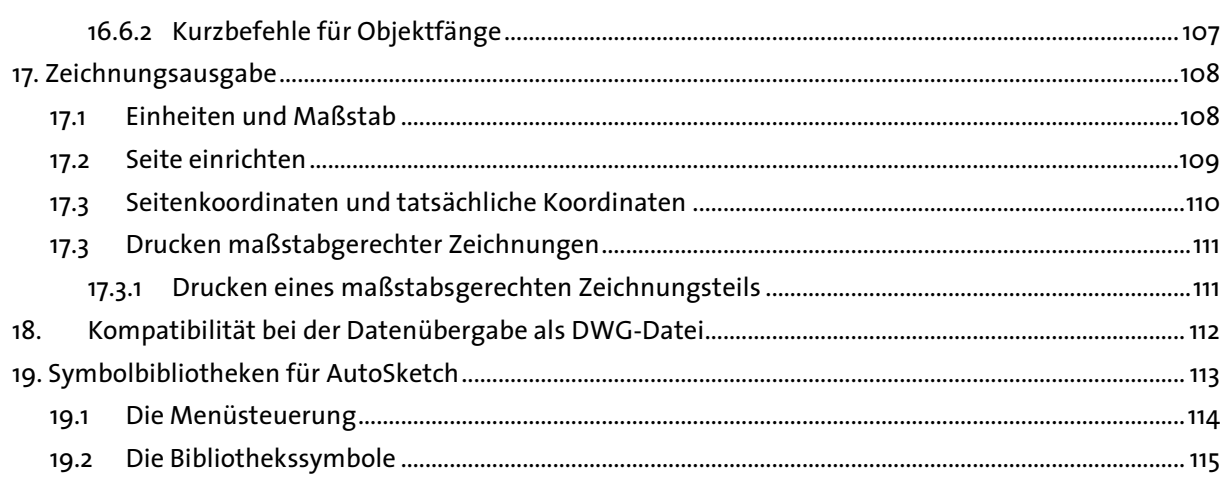

### **1. Einleitung 1.**

#### **1.1** AutoSketch - Ein preiswertes CAD Programm

AutoSketch ist ein preiswertes und schnell erlernbares PC Zeichenprogramm für alle, die einfache Zeichnungen, Abbildungen, Schemapläne etc. anfertigen. AutoSketch wird dort eingesetzt, wo AutoCAD und AutoCAD LT zu mächtig und zu teuer sind, ein pixelorientiertes Malprogramm jedoch nicht ausreicht. Die Zeichenoberfläche präsentiert sich unter Windows Umgebung. Die Programmfunktionen können über Schaltflächen mit selbsterklärenden Beschriftungen angewählt werden. Ideal für technische Zeichner und Konstrukteure. AutoSketch 10 wurde an die neuesten Betriebssysteme und die aktuellen Autodesk Zeichnungsstandards angepasst (OLE Dokumentation). AutoSketch kann sowohl unter Windows• XP Home und Professional, als auch unter Microsoft• Windows Vista verwendet werden.

#### 1.2 Systemvoraussetzungen:

Autodesk empfiehlt für AutoSketch 10 folgende Systemvoraussetzungen:

- Intel• Pentium• 4 Prozessor oder AMD Athlon, 2.2 GHz oder größer
- Microsoft• Windows Vista•, Windows• XP Home und Professional (SP2)
- 512 MB RAM Microsoft Windows XP
- 1 GB RAM Microsoft Windows Vista •
- 200 MB MB freier Festplattenspeicher für die Installation
- 800x600 VGA-Anzeige mit True Color Maus, Trackball-Maus oder kompatibles
- Zeigegerät
- Microsoft• Internet Explorer• 6.0 (SP1 oder höher)
- CD-ROM- oder DVD-Laufwerk
- Peripheriegeräte wie Drucker, Plotter oder Tablett sind über das Windows Setup zu installieren.

Beim Kauf von Geräten ist daher darauf zu achten, dass diese von Windows• unterstützt werden. Fehlende Treiber können vom Hersteller oder über den Fachhandel bezogen werden.

#### **1.3 Standardbenutzeroberfläche benutzeroberfläche**  A B MAutoSketch 10 - Zeichnung2  $\Box$ a $\times$ Datei Bearbeiten Ansicht Extras Zeichnen Abfrage Datenbank Fenster ? C · 第 | 三 日 g Q Q + B | 59% **IX** D 2 H 3 B \* X h B \$ 0 · 0 · D  $\ddot{\mathbf{g}}$  1  $\frac{1}{2}$ E G F Inhaltsbibliothek **s a** Zeichnung2  $\Box \Box x$ 回耳网

#### Abb. 1.3.1 Menüleisten

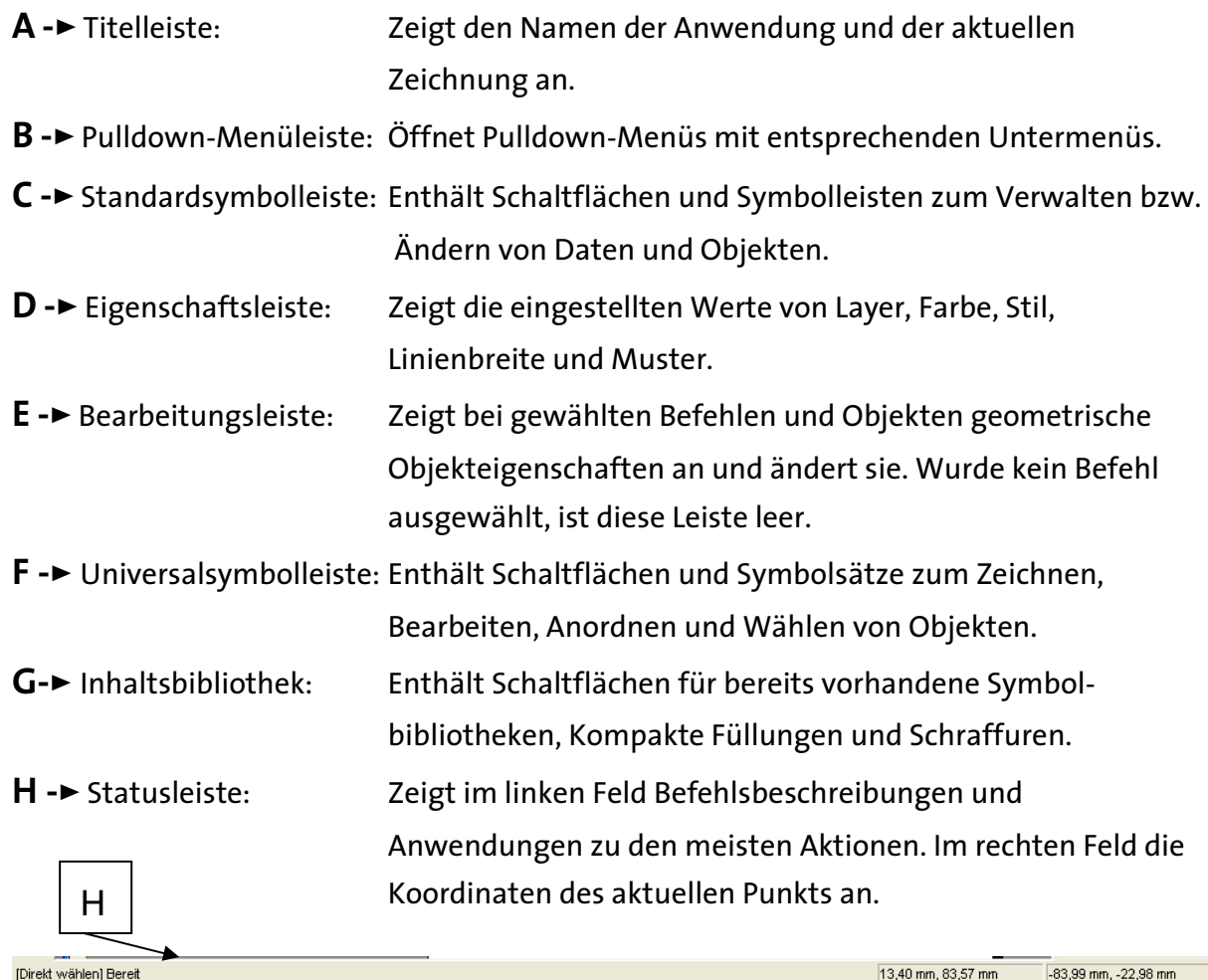

Abb. 1.3.2 Statusleiste

#### **1.4 Fixierungen beim Zeichnen**

Fixierungen ermöglichen Ihnen die Eingabe von Punkten, die am letzten Punkt ausgerichtet werden.

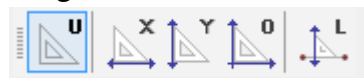

Sie können einen Punkt in

- horizontaler (X-Achse) Tastureingabe: h oder x
- vertikaler (Y-Achse) Tastureingabe: v oder y
- orthogonaler (XY-Achse) Tastureingabe: o
- normaler Ausrichtung Tastatureingabe: l

fixieren. Bei normaler Ausrichtung wird der neue Punkt senkrecht zu den letzten beiden Punkten fixiert.

Sie können jederzeit eine Fixierung anwenden, indem Sie auf die entsprechende Schaltfläche in der Universalsymbolleiste klicken oder den entsprechenden Buchstaben eingeben. Die X-Achsen- und die Y-Achsen-Fixierung müssen vor jeder Punkteingabe neu aktiviert werden. Die orthogonale und die normale Fixierung bleiben hingegen aktiv, bis Sie U eingeben.

Anmerkung: Die X-Achsen-, die Y-Achsen- und die orthogonale Fixierung beziehen sich auf die eingestellte Rasterart (in den meisten Fällen -> Rechteckig). Rechteckig | Kreisförmig | Isometrisch oben | Isometrisch links | Isometrisch rechts |

Wird die Rasterart verändert, werden auch die Referenzlinien für die Fixierungen entsprechend gedreht.

Verfahren

#### **1.4.1 Punkt in horizontaler Ausrichtung zum letzten Punkt**

Geben Sie beim Zeichnen ein **X** ein, oder klicken Sie auf die Schaltfläche *Horizontal fixieren* in der Universalsymbolleiste, um die X-Achsen-Fixierung anzuwenden.

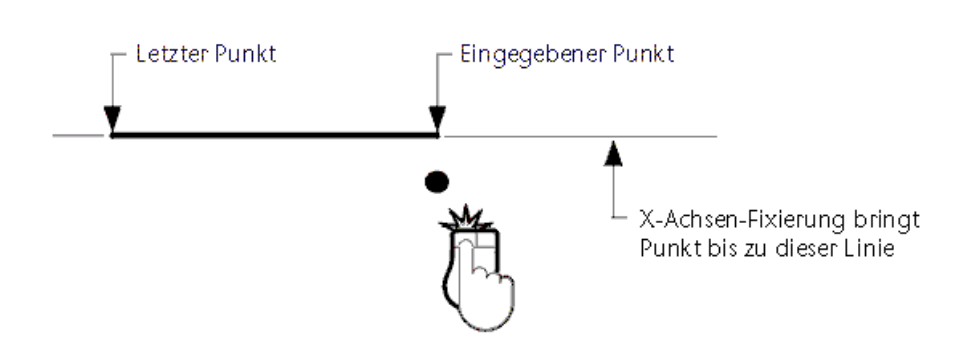

#### **1.4.2 Punkt in vertikaler Ausrichtung zum letzten Punkt**

Geben Sie beim Zeichnen ein **Y** ein, oder klicken Sie auf die Schaltfläche *Vertikal fixieren* in der Universalsymbolleiste, um die Y-Achsen-Fixierung anzuwenden.

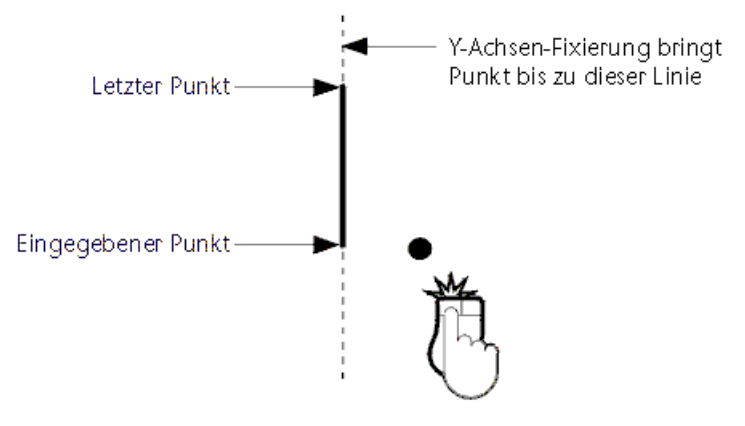

#### **1.4.3 Punkt in horizontaler oder vertikaler Ausrichtung zum letzten Punkt**

Geben Sie beim Zeichnen ein **O** ein, oder klicken Sie auf die Schaltfläche *Orthogonal fixieren* in der Universalsymbolleiste, um die orthogonale Fixierung anzuwenden.

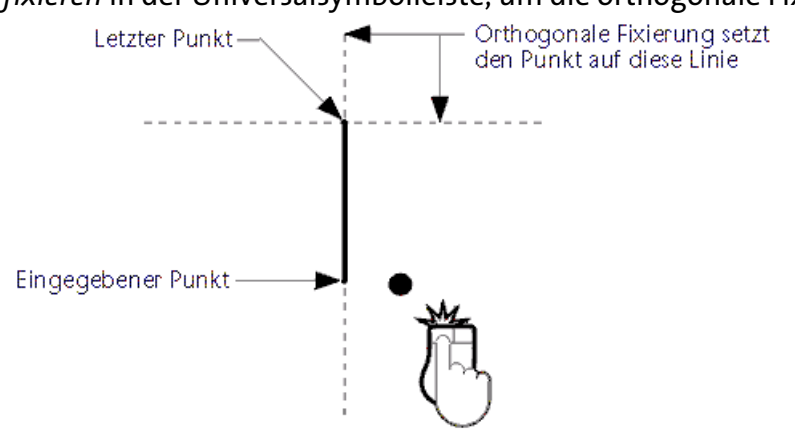

#### **1.4.4 Punkt in normaler Ausrichtung zu den letzten beiden Punkten**

Geben Sie beim Zeichnen ein **L** (Groß- oder Kleinschreibung ist nicht relevant) ein, oder klicken Sie auf die Schaltfläche *Normal fixieren* in der Universalsymbolleiste, um die normale Fixierung anzuwenden.

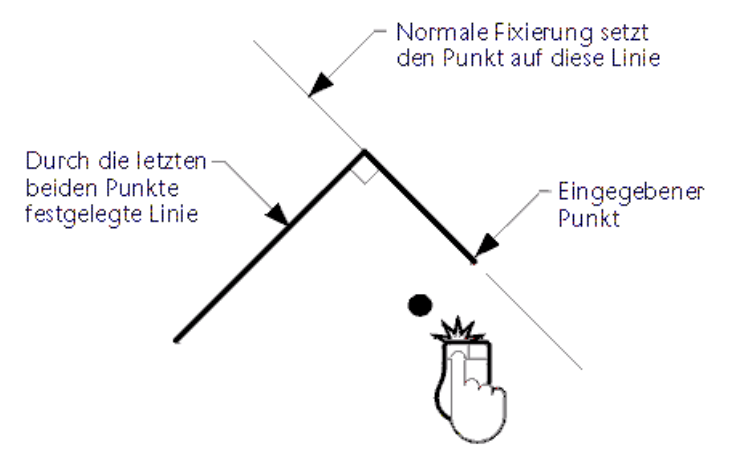

#### **2. Die grundlegenden Editier- Editier-und Zeichenb und Zeichenb Zeichenbefehle**

Im ersten Teil des Seminars werden anhand der Übungszeichnungen OFANG und OFFICE die grundlegenden Editier- und Zeichenbefehle vorgestellt. Editierbefehle bewirken Änderungen an vorhandenen Zeichnungsobjekten und mit Zeichenbefehlen werden neue Objekte erstellt.

#### **2.1** Die Objektwahl - Auswahlsatz

Um einen Editierbefehl ausführen zu können, müssen Sie Objekte auswählen. Sie erhalten die Aufforderung Objekte wählen.

Nur wenn der Befehl **Direkt wählen** aktiv ist, kann ein Objekt ausgewählt werden. k. Das ist dann der Fall, wenn der Button **Direkt wählen** in der Universalsymbolleiste aktiviert ist, oder wenn Sie einen Befehl abbrechen (zweimal rechte Maustaste oder zweimal Taste *Esc*).

Die Objektwahl, auch Auswahlsatz genannt, kann einzeln durch direktes Zeigen auf die Objekte oder in Gruppen erfolgen. Oder Sie können den Befehl **Auswahl ändern** verwenden.

Die markierten Objekte sind von Auswahlgriffen umgeben. Sie können jederzeit Objekte zum Auswahlsatz hinzufügen oder daraus entfernen. Bei jeder Änderung werden die Auswahlgriffe entsprechend angepasst, um den Umfang des aktuellen Auswahlsatzes darzustellen. Der Auswahlsatz kann beliebig viele Objekte enthalten. Jede Aktion, die Sie am Auswahlsatz ausführen, wirkt sich auf alle ausgewählten Objekte aus.

#### **2.1.1 Einzelne Wahl:**

Sie wählen ein einzelnes Objekt durch Anklicken mit der linken Maustaste. Bei mehreren Objekten müssen Sie die  $\boxed{\text{Tr}}$  SHIFT-Taste zur Objektauswahl gedrückt halten. Wird ein Objekt angeklickt, welches bereits in dem Auswahlsatz enthalten ist, wird es wieder entfernt.

#### **2.1.2 Ganz - Fenster**

Ein Auswahlrahmen wird von links nach rechts gezogen. Selektiert werden nur die Objekte, die vollständig im Fenster liegen.

#### **2.1.3 Teil – Fenster (Kreuzenfenster)**

Ein Auswahlrahmen wird von rechts nach links gezogen. Es werden die Objekte gewählt, die vollständig im Fenster liegen und auch die Objekte welche von dem Fenster "gekreuzt" werden, also nur teilweise im Fenster liegen.

#### **2.1.4 Alles**

[Pulldown-Menü **BEARBEITEN** > **WÄHLEN** > **ALLES**] oder (STRG + A) Hiermit lassen sich alle Objekte einer Zeichnung auf einmal wählen.

#### **2.1.5 Zaun**

#### [Pulldown-Menü **BEARBEITEN** > **WÄHLEN** > **ZAUN**]

Zeichnen Sie einen Linienzug über die Objekte, welche Sie auswählen möchten. Alle Objekte, welche von dem Zaun geschnitten werden, kommen in die Auswahl.

Nach dem Befehlsaufruf zeigt AutoSketch folgende Eingabeaufforderung:

*>[Zaun wählen] Scheitelpunkt eingeben* 

Mit der Taste *Entf*können falsch gesetzte Punkte entfernt werden. Der Befehl wird mit der rechten Maustaste beendet und die Auswahl wird angezeigt.

#### **2.1.6 In Polygon**

#### [Pulldown-Menü **BEARBEITEN** > **WÄHLEN** > **IN POLYGON**]

Mit diesem Befehl wird ein unregelmäßiges Polygon aufgezogen. Alle Objekte, welche ganz in dem Polygon liegen, kommen in die Auswahl. Nach dem Befehlsaufruf zeigt AutoSketch folgende Eingabeaufforderung:

*>[In Polygon wählen] Scheitelpunkt eingeben* 

Mit der Taste *Entf*können falsch gesetzte Punkte entfernt werden. Der Befehl wird mit der rechten Maustaste beendet und die Auswahl wird angezeigt.

#### **2.1.7** Auswahl ändern

[Pulldown-Menü **BEARBEITEN** > **WÄHLEN** > **AUSWAHL ÄNDERN**] oder (STRG + M)

Dieser Befehl ermöglicht es Ihnen, Objekte anhand ihrer Eigenschaften auszuwählen. Es handelt sich hier um eine sehr leistungsstarke Funktion, da Sie damit beispielsweise alle Objekte auf einem Möbel-Layer, alle Symbole für Tische, die mehr als 100 Euro kosten, oder alle Objekte einer Zeichnung außer blauen Rechtecken und roten Kreisen auswählen können.

Nach dem Befehlsaufruf erscheint ein Dialogfeld. Hier haben Sie die Möglichkeit nach dem Anklicken von *Kriterium* die einzelnen Kriterien aus zu wählen und durch die Auswahl der Optionen *Und, Oder, Nicht* und *Aber* zu verknüpfen.

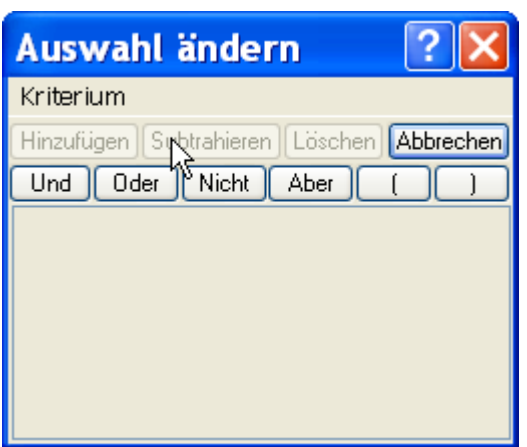

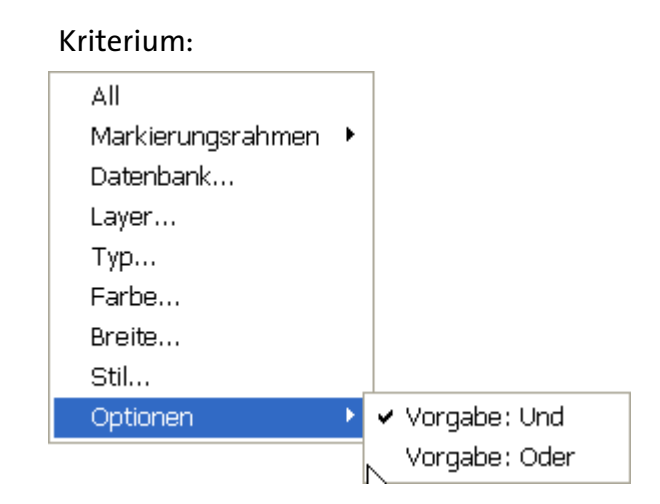

Abb. 2.1.7.1

#### Vorgehensweise:

Nun sollen alle Objekte auf dem Layer 02möblierung in einen Auswahlsatz genommen werden. Wählen Sie im Auswahl ändern. Im Abrollmenü Kriterium wählen Sie den Eintrag

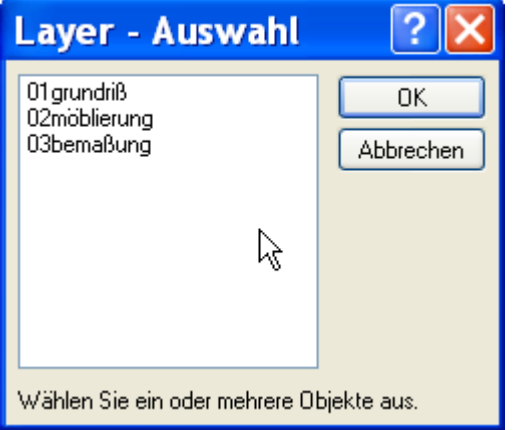

Layer.

In der Dialogbox Layer – Auswahl wählen Sie 02möblierung und verlassen die Dialogbox mit dem Button *OK*.

Abb. 2.1.7.2

| Auswahl ändern                                                      |  |
|---------------------------------------------------------------------|--|
| Kriterium                                                           |  |
| Hinzufügen   Subtrahieren   Löschen   Abbrechen                     |  |
| $\parallel$ Nicht $\parallel$<br>Und $\sqrt{k}$ Oder<br><b>Aber</b> |  |
| Layer='02möblierung' AND Layer='02möblierung'                       |  |
|                                                                     |  |
|                                                                     |  |
|                                                                     |  |

Es erscheint die nebenstehende Dialogbox. Verlassen Sie die Dialogbox mit dem Button *Hinzufügen.*

Abb. 2.1.7.3

Nun werden alle Objekte, welche auf dem Layer 02möblierung abgelegt sind, hervorgehoben dargestellt.

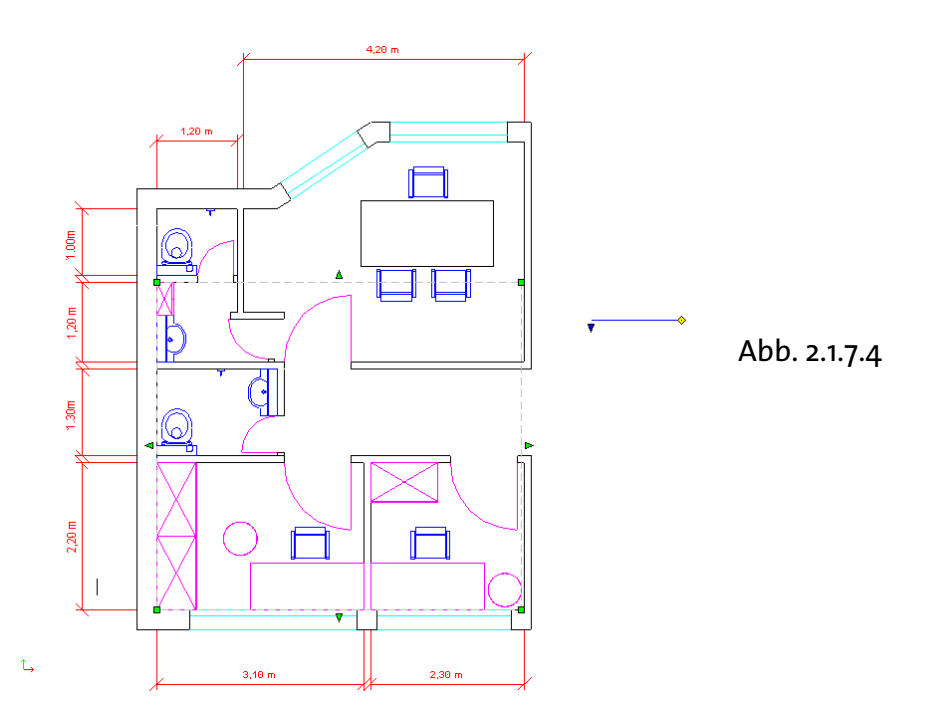

Möchten Sie z. B. alle Objekte eines bestimmten Typs wählen, dann wählen Sie im Abrollmenü den Eintrag Typ.

#### Möglichkeiten der Auswahl des Objekttyps:

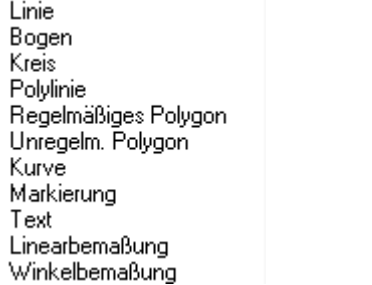

Durchmesserbemaßung Koordinatenbemaßung Symbol OLE-Objekt Bild Detailansicht Ellipse Gruppe

Sollen mehrere Objekttypen gewählt werden, bestimmen Sie vorher unter Optionen, ob Sie diese *UND* bzw. *ODER* verknüpfen möchten. Bei der Auswahl des Objekttyps sollten Sie *ODER* wählen, z. B. alle Objekte vom Typ Linie.

In der dann erscheinenden Dialogbox können Sie nun die Objekte, welche ausgewählt werden sollen markieren. Mit der Shift- oder der Strg-Taste können mehrere Objekttypen markiert werden.

Über die Schaltfläche *ADDIEREN* werden die Objekte, welche den aufgelisteten Bedingungen entsprechen zum bestehenden Auswahlsatz hinzugefügt. Wenn noch kein Auswahlsatz vorhanden ist, wird er neu generiert. Über die Schaltfläche *SUBTRAHIEREN*, werden die Objekte aus der bestehenden Auswahl entfernt. Mit der Schaltfläche *LÖSCHEN* werden die Auswahlkriterien gelöscht und mit *ABBRECHEN* verlassen Sie die Dialogbox. Eine bereits bestehende Auswahl bleibt erhalten.

#### **2.2 Objektfang – –AutoSnap AutoSnap AutoSnap**

#### [Pulldown-Menü **ANSICHT** > **SYMBOLLEISTEN**]

Bei der Erstellung von exakten Zeichnungen sollten Sie immer mit Objektfängen arbeiten. Nur mit diesen werden Sie exakt den Endpunkt einer Linie oder das Zentrum eines Kreises treffen. Den Werkzeugkasten **OBJEKTFANG** öffnen Sie im Pulldown-Menü **ANSICHT**. Im Untermenü **SYMBOLLEISTEN** öffnet sich das Fenster. Wählen Sie hier **OBJEKTFANG**, indem Sie einen Haken in das Kästchen machen. Nun können Sie den Werkzeugkasten platzieren, wie Sie möchten. Des Weiteren befindet sich das Flyout-Menü in der Universalsymbolleiste.

So wie in jedem CAD-Programm erfordert nahezu jede Aktivität in AutoSketch die Eingabe von Punkten. Eine Linie wird durch einen Anfangs- und einen Endpunkt gezeichnet. Um ein Objekt zu verschieben, geben Sie einen Ausgangs- und einen Zielpunkt ein.

AutoSnap, ermöglicht Ihnen eine höhere Zeichengenauigkeit, da Punkte, wie zum Beispiel ein Mittelpunkt, ein Endpunkt oder ein Zentrumspunkt eines Objekts, mit höchster Genauigkeit automatisch ermittelt werden. Diese Punkte werden als Fangpunkte bezeichnet, denn Sie müssen nur in die Nähe eines solchen Punkts klicken, damit der Punkt gefangen und somit genau positioniert wird.

Der **MultiSnap-Modus** ermöglicht Ihnen die gleichzeitige Verwendung mehrerer Fangmodi, wodurch Sie vollständige Objekte zeichnen können, ohne die Arbeit zum Wechseln des Fangmodus unterbrechen zu müssen. Im MultiSnap-Modus können Sie nahezu jede Fangmoduskombination auswählen, während Sie zeichnen. Sie können auf eine Symbolleiste klicken oder die Tastatur zum unabhängigen Ein- und Ausschalten der einzelnen Fangmodi verwenden. Durch Eingabe von **S** können Sie alle Fangmodi